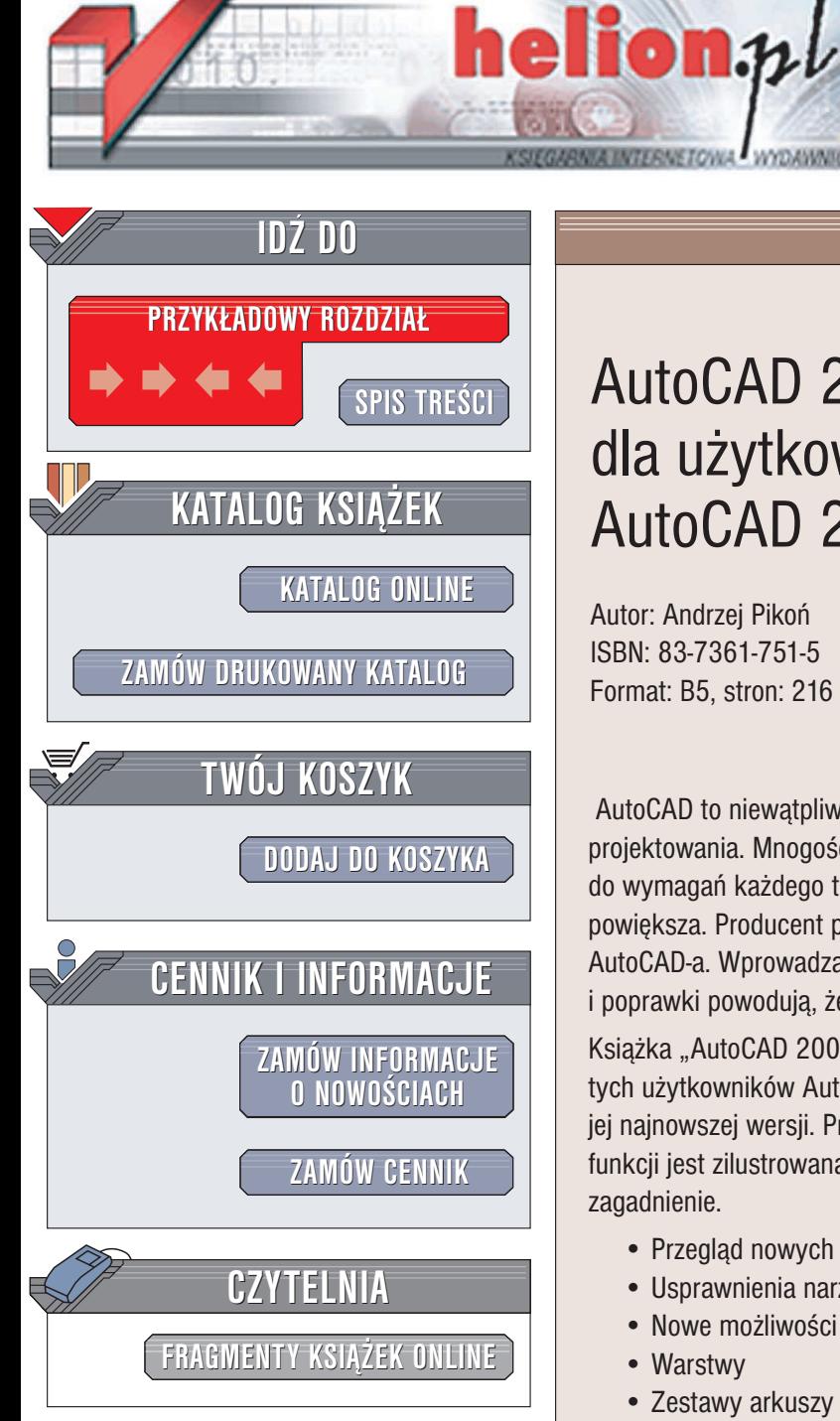

Wydawnictwo Helion ul. Chopina 6 44-100 Gliwice tel. (32)230-98-63 e-mail: [helion@helion.pl](mailto:helion@helion.pl)

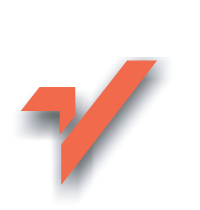

# AutoCAD 2005 dla użytkowników AutoCAD 2004

Autor: Andrzej Pikoñ ISBN: 83-7361-751-5 Format: B5, stron: 216

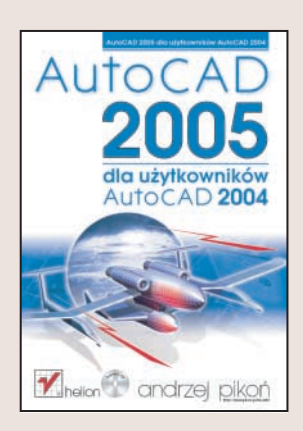

AutoCAD to niewatpliwie najpopularniejsze narzędzie do komputerowego wspomagania projektowania. Mnogość jego zastosowań, potężne możliwości i łatwość dostosowania do wymagań każdego typu projektu sprawiają, że grono jego użytkowników wciąż się powiększa. Producent programu dba o nich, wypuszczając co rok nową wersję AutoCAD-a. Wprowadzane do każdej kolejnej wersji zmiany, nowe możliwości i poprawki powodują, że staje się on coraz doskonalszym narzędziem.

Książka "AutoCAD 2005 dla użytkowników AutoCAD-a 2004" przeznaczona jest dla tych użytkowników AutoCAD-a, którzy znają już tę aplikację i chcą poznać możliwości jej najnowszej wersji. Przedstawia tylko nowe cechy wersji 2005. Każda z opisywanych funkcji jest zilustrowana przykładem, co pozwala lepiej zrozumieć omawiane zagadnienie.

- Przegląd nowych funkcji AutoCAD-a 2005
- Usprawnienia narzêdzi rysunkowych
- Nowe możliwości kreskowania
- Warstwy
- Zestawy arkuszy
- Pola tekstowe i tabelki
- Nowe palety i inne usprawnienia

Jeśli korzystasz z AutoCAD-a i zastanawiasz się, jakie nowe możliwości zaoferuje Ci jego najnowsza wersja – przeczytaj tę książkę.

**MAD** 

# <span id="page-1-0"></span>Spis treści

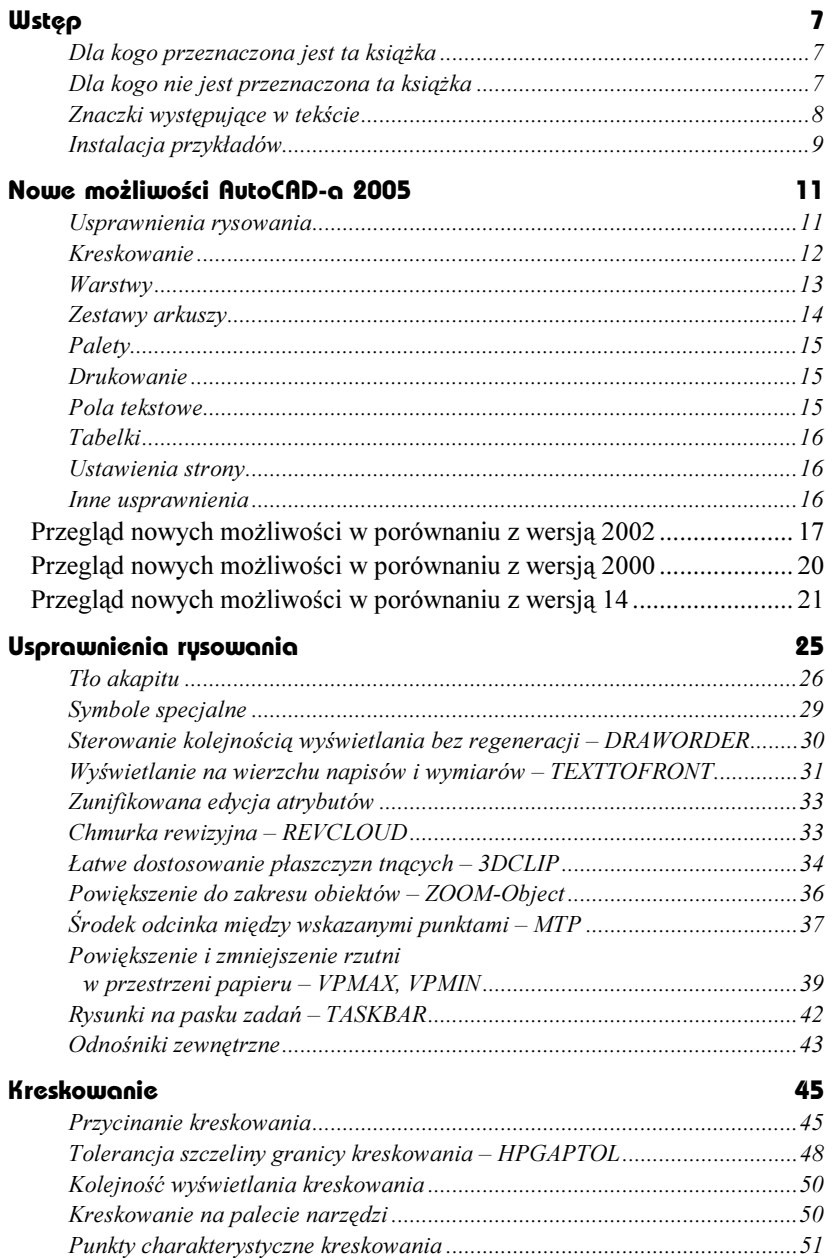

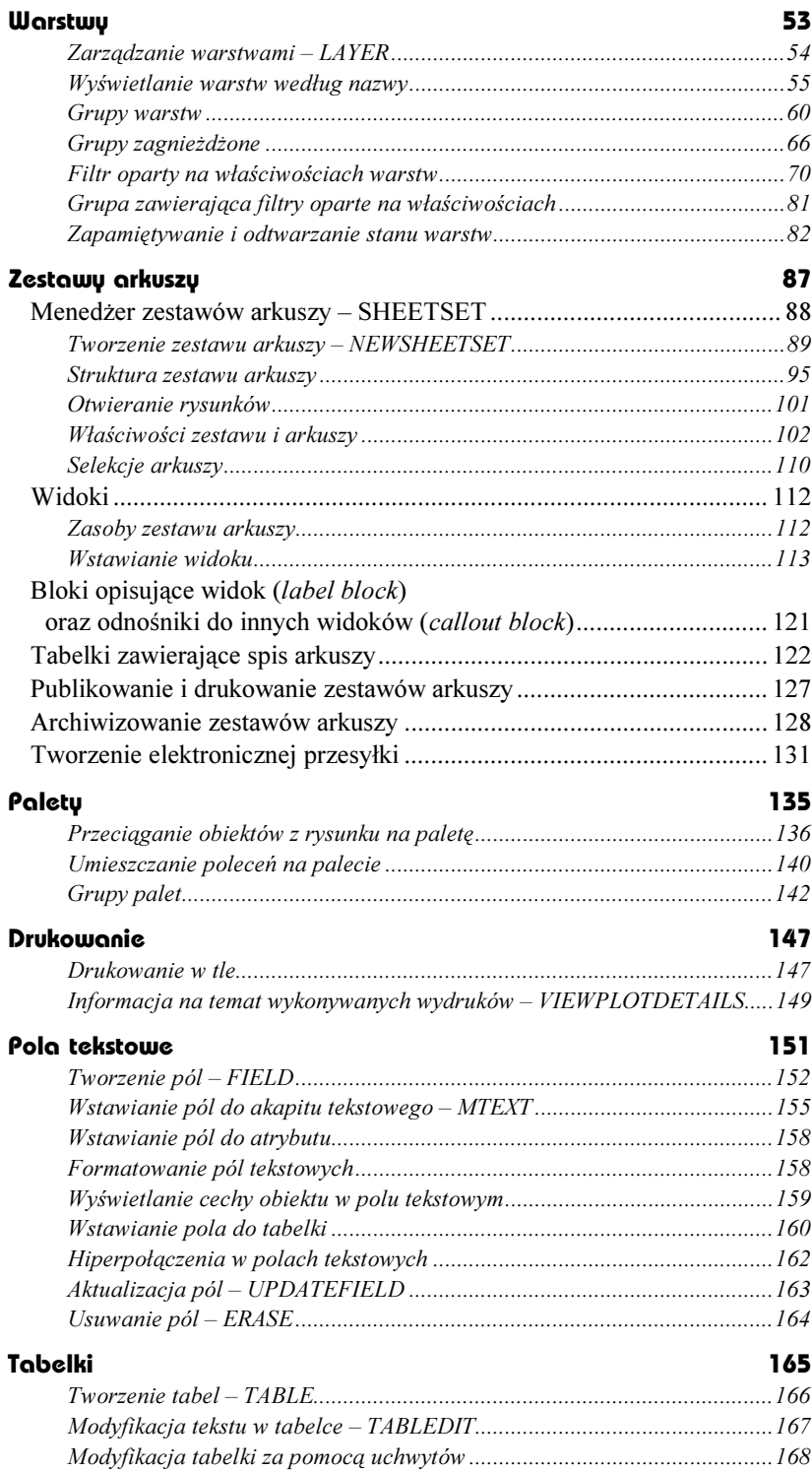

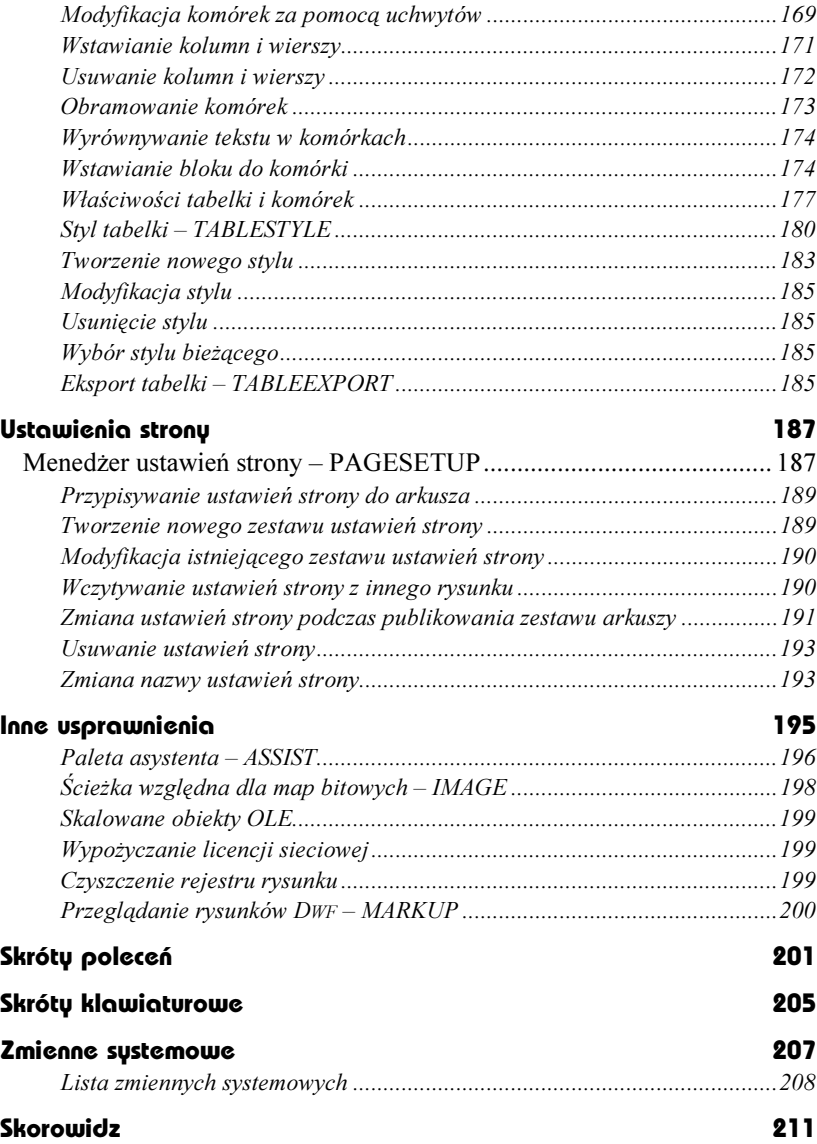

# <span id="page-4-0"></span>Nowe możliwości AutoCAD-a 2005

Poniżej przedstawiono nowe możliwości AutoCAD-a 2005 w porównaniu z wersją 2004. Wersja 2005 oferuje kilka sympatycznych usprawnień rysowania, kreskowania, zarządzania warstwami i paletami oraz drukowania. Pojawił się menedżer zestawów arkuszy, pola tekstowe oraz tabelki.

#### Usprawnienia rysowania

- Tło akapitu. Akapit tekstowy może zostać umieszczony na tle w kolorze tła rysunku lub w dowolnym innym kolorze. Dzięki temu można znacznie poprawić czytelność akapitów tekstowych zwłaszcza na skomplikowanych rysunkach.
- Symbole specjalne. Edytor tekstów MTEXT oferuje kilka symboli specjalnych dostępnych z menu kontekstowego, np. <sup>o</sup>± ≈□□ ε ∆ □□=□≠Ω Ω□□<sup>2</sup>.
- Sterowanie kolejnością wyświetlania bez regeneracji. Domyślnie obiekty są wyświetlane na ekranie w takiej kolejności w jakiej zostały utworzone, czyli obiekt utworzony później zasłania obiekt wcześniej utworzony. Użytkownik może zmienić tę kolejność za pomocą polecenia DRAWORDER. W wersji 2005 zmiana kolejności wyświetlania nie wymaga regeneracji rysunku.
- Wyświetlanie na wierzchu napisów i wymiarów. Wersja 2005 umożliwia wyświetlanie na wierzchu wszystkich napisów, akapitów tekstowych i napisów wymiarowych. Dzięki temu napisy i wymiary nie będą zasłaniane przez inne obiekty rysunkowe.
- Zunifikowana edycja atrybutów. Wartości atrybutów mogą być modyfikowane zarówno za pomocą polecenia DDEDIT jak i ATTEDIT.
- Chmurka rewizyjna. Użytkownik może wskazać obrys chmurki kursorem lub przekształcić w nią istniejący już na rysunku obiekt. W wersji 2005 obiekt ten nie musi być zamknięty; podczas przekształcania można również odwrócić kierunek łuków chmurki. Użytkownik ma możliwość rysowania chmurki stylem zwykłym i kaligraficznym.
- Łatwe dostosowanie płaszczyzn tnących. Płaszczyzny tnące wykorzystywane przez polecenie 3DORBIT oraz DVIEW można dopasować za pomocą nowego okna dialogowego. Dzięki temu praktyczne zastosowanie płaszczyzn tnących stało się łatwiejsze.
- Powiększenie do zakresu obiektów. Polecenie ZOOM uzyskało nową opcję Object, służącą do powiększenia rysunku na ekranie do zakresu wskazanych obiektów.
- Środek odcinka między wskazanymi punktami. Istnieje możliwość automatycznej lokalizacji punktu środkowego odcinka łączącego dwa wskazane punkty (MTP).
- Powiększenie i zmniejszenie rzutni w przestrzeni papieru. Po uaktywnieniu przestrzeni papieru w belce statusowej pojawia się przycisk powiększenia (maksymalizacji) rzutni. Przycisk ten przypomina przycisk maksymalizacji okna w Windows. Po jego kliknięciu bieżąca rzutnia zostaje rozszerzona do rozmiarów ekranu.
- Rysunki na pasku zadań Windows. Bardzo często zdarza się sytuacja, gdy użytkownik otworzył równocześnie kilka rysunków. W poprzednich wersjach na pasku zadań Windows wyświetlana była tylko jedna ikona AutoCAD-a niezależnie od liczby otwartych rysunków. Dzięki nowej zmiennej systemowej TaskBar można to zmienić i umieścić poszczególne otwarte rysunki na pasku zadań systemu Windows.
- Odnośniki zewnętrzne. Podczas dołączania odnośnika użytkownik może określić domyślny typ odnośnika Attachment lub Overlay oraz użyć jednorodnego skalowania odnośnika we wszystkich kierunkach.

### Kreskowanie

- Przycinanie kreskowania. Kreskowanie można przycinać tak samo jak inne obiekty rysunkowe. W poprzednich wersjach kreskowanie należało usunąć i wykonać je ponownie z uwzględnieniem nowej granicy kreskowania.
- Granica kreskowania. Granica nie musi być dokładnie zamknięta. Użytkownik ma możliwość określenia tolerancji, czyli maksymalnej wielkość szczelin jakie mogą pojawić się pomiędzy obiektami tworzącymi granicę kreskowania żeby granica została uznana za zamkniętą.
- Kolejność wyświetlania kreskowania. Można określić kolejność wyświetlania kreskowania względem innych obiektów rysunkowych lub obiektów tworzących granicę kreskowania.
- Kreskowanie na palecie. Umieszczony na rysunku wzór kreskowania można łatwo umieścić na palecie narzędzi poprzez jego przeciągnięcie. Parametry kreskowania (wzór, współczynnik skali, itd.) umieszczonego na palecie narzędzi są takie same jak pierwowzoru na rysunku.
- Lokalizowanie punktów charakterystycznych kreskowania. Punkty charakterystyczne obiektów tworzących kreskowanie domyślnie nie są lokalizowane. W poprzednich wersjach były, co sprawiało trochę kłopotu – użytkownik zwykle nie zamierza lokalizować tych punktów.

## Warstwy

- Menedżer warstw. Menedżer warstw zmienił swój wygląd i funkcjonalność. Nowe cechy ułatwiają zarządzanie warstwami w szczególności na rysunkach zawierających bardzo dużą liczbę warstw. W oknie menedżera można łatwo wyświetlić tylko warstwy spełniające określone kryteria, oparte na nazwie lub właściwościach (np. zamrożone, koloru czerwonego, itp.).
- Wyświetlanie warstw według nazwy. Na liście warstw można wyświetlić tylko te warstwy, których nazwa pasuje do podanego wzorca. Jest to najprostsza metoda filtrowania warstw wyświetlanych w oknie menedżera warstw.
- Grupowanie warstw. Użytkownik ma możliwość tworzenia własnych grup warstw. Grupa warstw ma określoną nazwę i grupuje warstwy w jakiś sposób ze sobą powiązane, np. wszystkie warstwy zawierające elementy jednej kondygnacji budynku, itp. Jedną z zasadniczych zalet grup jest możliwość jednoczesnego włączania, zamrażania (blokowania) i zamykania wszystkich warstw należących do grupy. Wystarczy jedno kliknięcie i status całej grupy ulegnie zmianie.
- Grupy zagnieżdżone. Oprócz grup prostych AutoCAD umożliwia również tworzenie grup zagnieżdżonych. Operacje na grupie nadrzędnej automatycznie dotyczyć będą wszystkich grup zagnieżdżonych w tej grupie.
- Filtr oparty na właściwościach warstw. Użytkownik może utworzyć filtr w oparciu o właściwości warstw, takich jak: warstwa używana, nieużywana, włączona, wyłączona, zamrożona, odmrożona, zamknięta, otwarta, drukowalna, niedrukowalna, itp. Ponadto jako kryterium filtrujące można wybrać wzorzec nazwy warstwy (z użyciem znaków uniwersalnych), typ linii, kolor, grubość kreski, styl wydruku.
- Zapamiętywanie i odtwarzanie stanu warstw. Stan i właściwości wszystkich warstw rysunku można zapamiętać i odtworzyć. Można go również wyeksportować i odtworzyć w innym rysunku. Zaletą tej metody jest możliwość jednoczesnej zmiany stanu wszystkich znajdujących się na rysunku.

#### Zestawy arkuszy

- Zestawy arkuszy. AutoCAD 2005 umożliwia tworzenie zestawów arkuszy. W skład zestawu wchodzą arkusze pochodzące z różnych rysunków. Dzięki tej możliwości użytkownik może w łatwy sposób tworzyć zbiory arkuszy, które są ze sobą powiązane w określony sposób i zarządzać wszystkimi tymi arkuszami za pomocą menedżera zestawów arkuszy. Zbiór arkuszy przypomina teczkę z rysunkami, do której wkładamy rysunki tworzące jakąś całość. Na przykład w zbiorze arkuszy można umieścić wszystkie rysunki wchodzące w skład projektu. Zestaw arkuszy może zostać w łatwy sposób opublikowany, przesłany elektronicznie lub archiwizowany jako jedna całość. Do tworzenia zestawów arkuszy i zarządzania nimi korzystamy z menedżera zestawów arkuszy.
- Podzestawy arkuszy. W celu uzyskania przejrzystej struktury logicznej zestawu można w nim tworzyć podzestawy. Zbiór arkuszy umożliwia automatyczną numerację stron i arkuszy.
- Otwieranie rysunków. Menedżer arkuszy umożliwia łatwe otwieranie plików rysunkowych wchodzących w skład arkusza. Jest to szczególnie przydatne w sytuacji, gdy pliki rysunkowe wchodzące w skład zestawu znajdują się w różnych katalogach.
- Widoki. Na arkuszach można umieścić widoki. Widokiem może być cały rysunek lub widok o określonej nazwie znajdujący się w dowolnym rysunku. Podczas umieszczania widoku na rysunku wstawiany jest również blok opisujący widok (tzw. label block) oraz (tzw. callout block) o ile został on określony we właściwościach arkusza. Widoki mogą zostać pogrupowane w kategorie widoków.
- Tabelki zawierające spisy arkuszy. W wybranym rysunku można automatycznie utworzyć tabelkę zawierająca informacje o arkuszach wchodzących w skład zestawu arkuszy. Zmiany poczynione w zestawie arkuszy (np. dołączenie nowego arkusza, usunięcie arkusza, renumeracja) mogą zostać automatycznie odzwierciedlone w tabelce.
- Publikowanie i drukowanie zestawów arkuszy. Zestaw arkuszy lub wybrane podzestawy mogą zostać opublikowane i wydrukowane za pomocą menedżera zestawów arkuszy. Użytkownik może również utworzyć elektroniczną przesyłkę zawierającą cały zestaw arkuszy, wybrane podzestawy lub pojedyncze arkusze
- Archiwizowanie zestawów arkuszy. Wszystkie pliki wchodzące w skład zestawu arkuszy można w łatwy sposób zarchiwizować za pomocą menedżera zestawu arkuszy. W archiwum znajdą się pliki rysunkowe wchodzące w skład zestawu oraz wszystkie inne pliki do których odwołują się te rysunki.

# Palety

- Przeciąganie obiektów i narzędzi z rysunku na paletę. Użytkownik może umieszczać na palecie różne narzędzia i obiekty AutoCAD-a (polecenia, wypełnienia, kreskowania, polilinie oraz inne obiekty, a nawet bloki!) poprzez przeciągnięcie ich bezpośrednio z rysunku do palety. Jest to czynność bardzo łatwa i intuicyjna. Łatwość tworzenia i modyfikacji palet sprawia, zapewnia duży komfort i szybkość pracy z wersją 2005.
- Grupy palet. Użytkownik może grupować palety w grupy i wyświetlać na ekranie tylko te palety, które znajdują się w wybranej grupie.

## Drukowanie

- Drukowanie w tle. W wersji 2005 drukowanie i publikowanie rysunku może następować w tle. Oznacza to, że podczas wydruku można wykonywać inne czynności edycyjne.
- Okno drukowania. Okno zostało ulepszone i korzystanie z niego stało się wygodniejsze.

# Pola tekstowe

- Pola tekstowe. Użytkownik może wstawić do rysunku pola tekstowe zawierające pewne wartości odczytywane automatycznie z rysunku, takie jak: data i godzina zapisu, utworzenia, wydruku rysunku, nazwy obiektów, wielkość rysunku, itp. Zmiana parametru znajdzie automatycznie odzwierciedlenie w polu (po aktualizacji pola). Pola tekstowe można wstawić jako osobny obiekt na rysunku; można je również umieścić w akapitach tekstowych, atrybutach oraz w tabelkach.
- Formatowanie pól tekstowych. Pola umieszczone w akapicie tekstowym formatujemy w taki sam sposób jak pozostałą część akapitu.
- Wyświetlanie cechy obiektu w polu tekstowym. Pola tekstowe mogą posłużyć do wyświetlenia na rysunku cech wybranych obiektów rysunkowych, takich jak: obwód koła, nazwa i punkt wstawienia bloku, długość odcinka, itp.
- Hiperpołączenia w polach tekstowych. W polu tekstowym można łatwo umieścić hiperpołączenie do innego pliku rysunkowego, dowolnego pliku, widoku zdefiniowanego w rysunku, witryny www, adresu e-mail.
- Aktualizacja pól. Pola umieszczone na rysunku nie są automatycznie aktualizowane na ekranie po zmianie ich wartości.

# Tabelki

- Tabelka jako obiekt rysunkowy. W wersji 2005 tabelka jest oddzielnym obiektem. AutoCAD oferuje specjalne narzędzie (polecenie TABLE) służące do wygodnego tworzenia tabelek.
- Wygląd tabelki. Wygląd tabelki definiujemy w stylu tabelki, dzięki czemu można uzyskać jednakowy wygląd tabelek na rysunku. Styl umożliwia również łatwą globalną modyfikację wyglądu tabelek. Styl określa wygląd i cechy tabelki, takie jak: styl, kolor i wysokość tekstu, kolor wypełnienia komórek, sposób wyrównywania tekstu, kolor i grubość kresek, itp.
- Modyfikacja tabelki. Istniejąca tabelkę oraz wybrane jej komórki można zmodyfikować za pomocą uchwytów. Do tabelki można w łatwy sposób wstawiać nowe wiersze i kolumny oraz je usuwać. Użytkownik może również modyfikować kolor oraz grubość kreski komórek tabelki
- Wyrównywanie tekstu w komórkach. Tekst w komórkach może być wyrównany w różny sposób zgodnie ze standardami AutoCAD-a.
- Wstawianie bloku do tabelki. Do wybranej komórki (lub grupy komórek) tabelki można wstawić blok. Blok zostanie automatycznie przeskalowany w taki sposób żeby się zmieścił w wybranej komórce.
- Właściwości tabelki i komórek. Właściwości tabeli i komórek można odczytywać i modyfikować za pomocą menedżera właściwości.
- Eksport tabelki. Tabelkę można wyeksportować do pliku CSV.

# Ustawienia strony

• Ulepszone ustawienia strony. Użytkownik ma możliwość tworzenia ustawień strony dla rysunków oraz zestawów arkuszy za pomocą menedżera ustawień stron. Ustawienia strony mogą zostać zapamiętane i wczytane.

# Inne usprawnienia

• Paleta asystenta. Znany z poprzednich wersji system pomocy dla użytkownika (zwany asystentem) został zmieniony. W wersji 2005 asystent pojawia się jako paleta, w której wyświetlane są informacje zależne od kontekstu, czyli od aktualnie wykonywanej czynności.

- Ścieżka względna dla map bitowych. Podczas wstawiania mapy bitowej do rysunku użytkownik ma możliwość podania względnej ścieżki dostępu (podobnie jak w przypadku odnośnika).
- Skalowane obiekty OLE. Obiekty OLE są podczas wstawiania do rysunku automatycznie skalowane, tak by ich wielkość na rysunku w przybliżeniu odpowiadała wielkości w aplikacji, z której pochodzą. Dzięki temu łatwiej jest wstawiać do AutoCAD-a takie obiekty, jak: pliki programów: Word, Excel, PowerPoint, pliki graficzne, itp.
- Wypożyczanie licencji sieciowej. Użytkownik ma możliwość wypożyczenia licencji z sieci i pracy na AutoCAD-zie, gdy komputer nie jest do sieci podłączony.
- Czyszczenie rejestru rysunku. W pliku rysunkowym znajduje się tabela RegApp, w której zarejestrowane są aplikacje. Użytkownik może wyczyścić niepotrzebne wpisy za pomocą polecenia –PURGE.
- Przeglądanie rysunków DWF. Rysunek AutoCAD-a można zapisać do pliku DWF, a następnie przesłać do oceny lub przejrzenia współpracownikowi, który nie ma AutoCAD-a. Plik DWF można przeglądać i nanosić uwagi w programie Autodesk Dwf Composer.

W dalszej części rozdziału znajdziesz zwięzłe omówienie nowych możliwości Auto-CAD-a 2005 w porównaniu z wersją 2002, 2000 i 14.